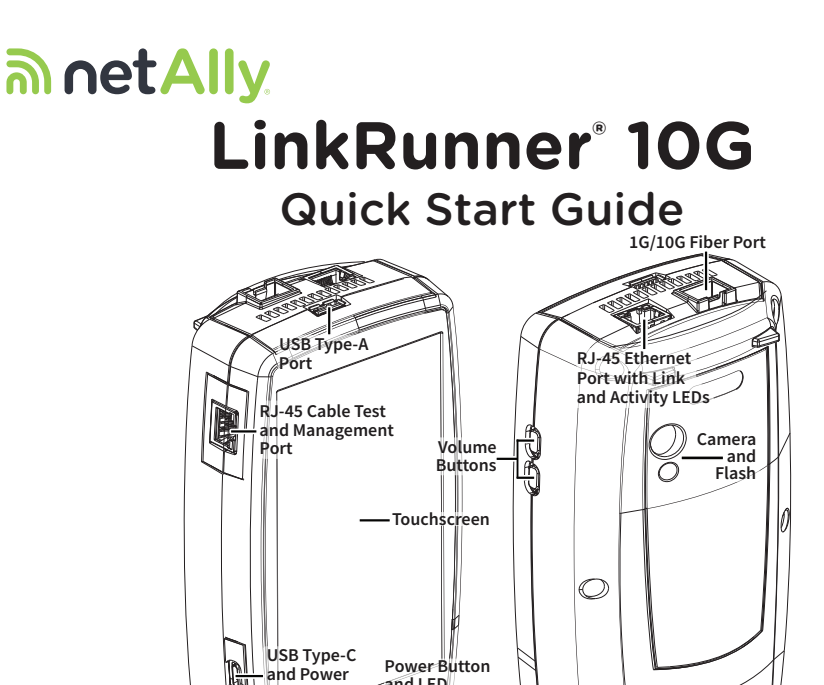

The LinkRunner® 10G is a rugged, hand-held tool for testing and analyzing wired copper and fi ber Ethernet networks. This Multi-Gig Network Tester features applications developed by NetAlly for wired network measurement and validation.

**Microphone**

**and LED**

 $\mathcal O$ 

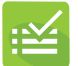

**AutoTest** – Verify your network layers 1 through 7 in seconds.

**Micro SD Card Slot**

**Port**

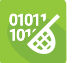

**Capture** – Record packets at up to 10G line rate with intuitive filters.

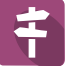

Path Analysis ( **AllyCare-Enabled**) -Trace Layer 2 and 3 routes.

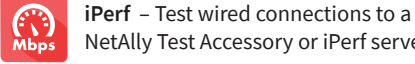

NetAlly Test Accessory or iPerf server. **App Store** – Download and install third-party Android applications.

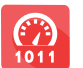

LANBERT<sup>™</sup> – Qualify layer 1 copper/fiber media for error free operation.

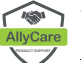

The Discovery and Path Analysis apps are available to customers with AllyCare Support. Visit **NetAlly.com/Support** for more information.

View the complete *User Guide* from the **NetAlly.com** View the complete *User Guide* from the **NetAlly.com** 

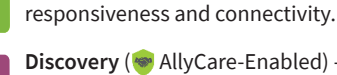

**Discovery** ( $\blacktriangleright$  AllyCare-Enabled) -Identify and analyze all devices on your network.

**Ping/TCP** – Validate and monitor

**Speaker**

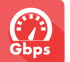

Te

**PING TCP** 

> **Performance** – Measure 10G line rate with multiple streams.

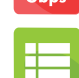

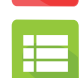

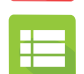

**Link-Live** – Upload, manage, and analyze

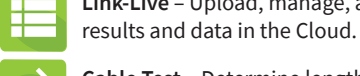

**Cable Test** – Determine length, status, and wiremapping, and employ toning.

## **Power Up and Connect**

Your LinkRunner 10G includes a USB-C 15V/3A (45 W) power adapter. Other USB-C power adapters are not supported.

- To begin charging the internal battery, plug the included power adapter into the left -side USB-C port. The unit will fully charge in 2-3 hours via AC power. The power LED button turns red when the unit is charging and off at full charge. Press it briefly to view the battery level on the screen.
- To fully start up the LinkRunner 10G, hold down the power button for approximately one second, until the power button LED turns green.
- Connect your LinkRunner 10G to a network using the RJ-45 Ethernet port or Fiber port on the top of the unit.

# **Start Testing**

When you power on the LinkRunner 10G with an active network connection, the AutoTest app begins running tests on your network in the background and establishes a link. Open **AutoTest** from the Home screen to configure your test "Profiles." An AutoTest Profile is a series of tests and their saved connection and threshold settings. After running a profile, you can touch the individual test cards to view more details, retest, or open other apps for further analysis.

For more options, tap the Floating Action Button (FAB)  $(+)$  at the lower right corner of app screens. Touch the Menu button  $\blacksquare$  or Settings button  $\lozenge$  to configure apps and tests for your network. To return Home and access other apps, tap the Home button  $\bigcirc$  at the bottom of the screen.

### **Navigate the Android Interface**

The LinkRunner 10G touchscreen supports many of the operations typical of any Android device. Use dragging and swiping motions to navigate through apps, open side menus, drag down the notification panel from the top, and drag up the Apps screen from the bottom of the Home screen.

The main navigation buttons are always shown at the very bottom of the touchscreen:

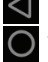

The back icon returns to the previous screen.

The circle icon opens the Home screen.

The square icon displays your recently used applications for easily switching between them.

The Android operating system also allows you to add third-party apps from the NetAlly App Store. To download these curated apps, first visit our Link-Live website, and claim your unit.

#### **Connect to Link-Live**

Link-Live Cloud Service is a free, online system for collecting, organizing, analyzing, and reporting your test results. AutoTest data is automatically uploaded once your LinkRunner 10G is "claimed" to Link-Live and properly configured.

To start, create a user account at **Link-Live.com**, and sign in.

The first time you sign in, a pop-up window prompts you to claim a device. If you already have other devices claimed, go to the **Units** page from the left -side drawer, and select the **Claim Unit** button at the lower right corner of the page. Then, select the LinkRunner 10G image.

On your LinkRunner 10G Home screen, open the Link-Live app **...** and touch **CLAIM NOW**.

To learn more about Link-Live.com and view video tutorials, open **Support** from the left -side navigation drawer on the website.

#### **Other Helpful URLs**

**NetAlly.com/Products/LinkRunner10G** for product information **support.netally.com/Login** to register your product **NetAlly.com/Support** for technical assistance PN 770-000055 08/2021

rev 04 © 2021 NetAlly \*770-000055\*